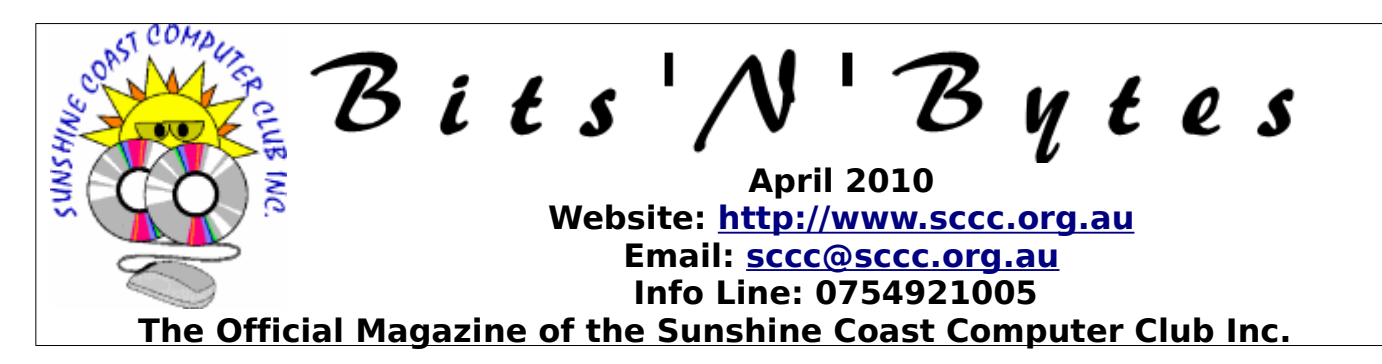

# **What's in this month's edition...**

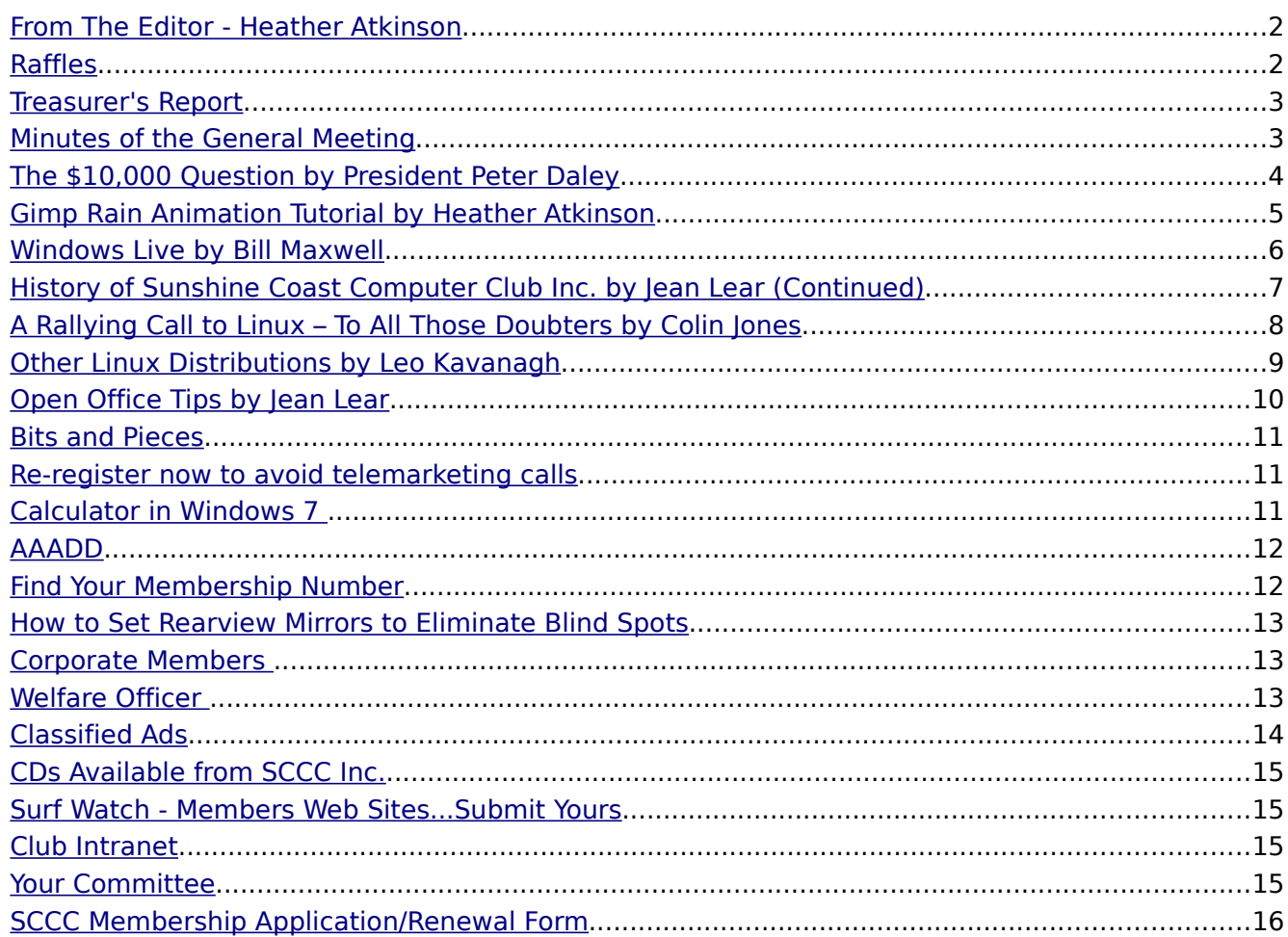

# **What's On......General Meeting 3rd April at Caloundra**

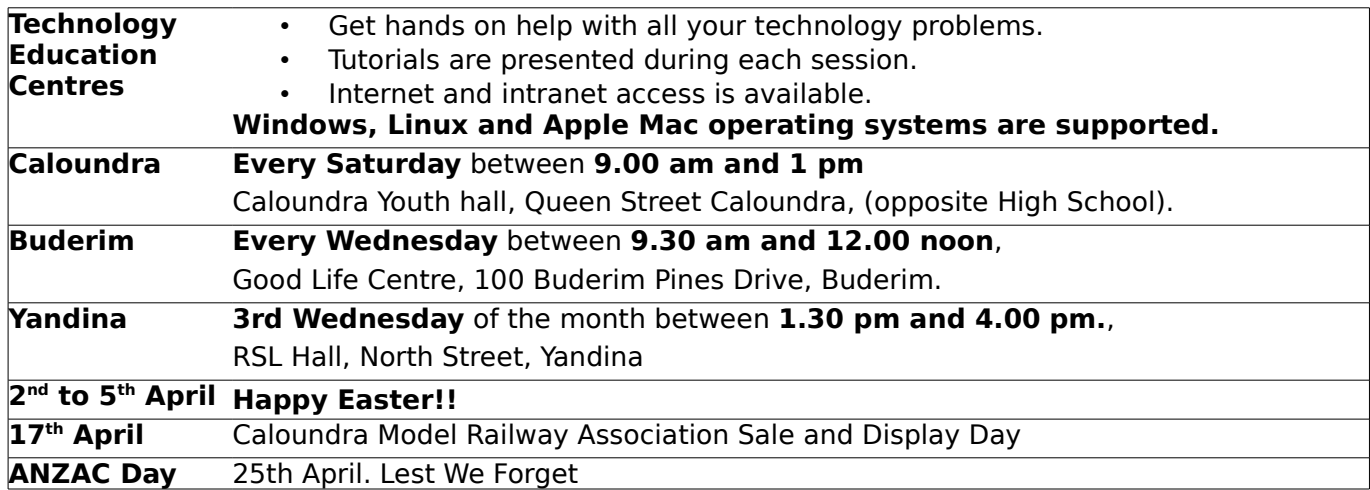

Bits'N'Bytes **April 2010** 

### <span id="page-1-1"></span>**From The Editor - Heather Atkinson**

#### **Bits'N'Bytes is produced monthly from February to December each year.**

**Contributions** for the newsletter are always welcome. Please send copy for the next issue to reach the editor as early as possible after the monthly meeting or by the deadline:<br>23 April 2010. Preferably 23 April 2010. Preferably Email[:editor@sccc.org.au](mailto:editor@sccc.org.au%20) or Snail Mail: The Editor PO Box 549, Mooloolaba, Qld 4557.

#### **This magazine is created with OpenOffice and produced in printed form and also electronically in PDF format.**

**Copyright** - material in this newsletter may be copied in other publications provided that copyright rests with the Sunshine Coast Computer Club Inc., This permission is on condition that reference is made to SCCC (with original published date) in the reprinted item.

**Liability** - Although articles in this newsletter are checked for content, no warranty can be given for any loss resulting from the use of material in the newsletter. Articles and advertisements are printed in good faith and views and opinions are not necessarily those held by the club.

**SCCC Privacy Statement** - In joining the Sunshine Coast Computer Club please note that it is a club operated by volunteer members and operating within the community involving many activities relating to meetings, instructional and social functions for members and at times

visitors.

This requires the keeping of a member data base and the publication of the names of new members. The Club guards the member data base as best as possible and does not publish member's addresses nor telephone numbers unless authorised.

At times photographs are taken at meetings and functions and are sometimes published. Should you have any problems relating to your personal privacy which arises or is likely to arise, it is your duty and responsibility to advise the Club secretary in writing of the circumstances and requirements.

**What's on Bulletin -** What's On Bulletins are sent once a week, generally on a Monday afternoon, to all members who have provided the Club with their email address. These bulletins give details of up-coming tutorials and topics to be covered at the various meeting venues. You will also find items of interest and club announcements in these bulletins.

**Membership Cards for Collection** Membership cards for those members who joined or renewed membership for the month ending 20 January 2010 are available for collection at Caloundra and Buderim meetings. Cards that have not been collected in the previous twelve months are also available.

Note - Membership cards show the next renewal date of membership.

# <span id="page-1-0"></span>**Raffles**

Congratulation to Frank McAllister who won the Oregon Scientific Weather Station which was drawn at the Caloundra Meeting on Saturday 13 March 2010 using the Random Number Generator. The winning ticket was number 235.

The next SCCC Raffle will be drawn at the Buderim Meeting on Wednesday 21 April 2010.

# **Win a WD TV Live HD Media Player**

Play a world of HD media on your TV

HD video, photos and music - they're on your computer, on your USB drives, on the Internet, but how do you enjoy them on your TV? Now it's easy! Play a whole world of Full-HD, 1080p media on your big screen TV with the WD TV Live network-ready HD media player.

Tickets are only one dollar each.

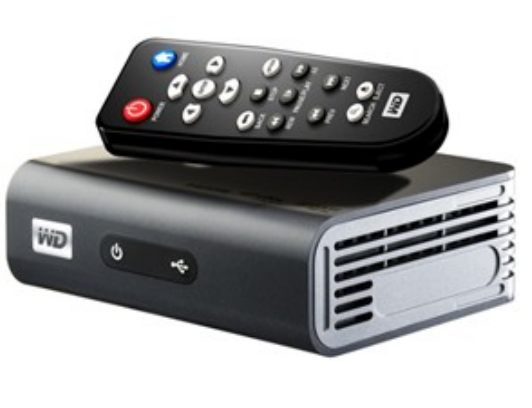

## <span id="page-2-1"></span>**[Treasurer's Report](#page-2-2)**

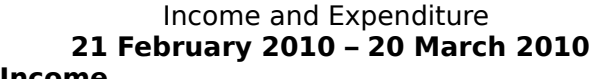

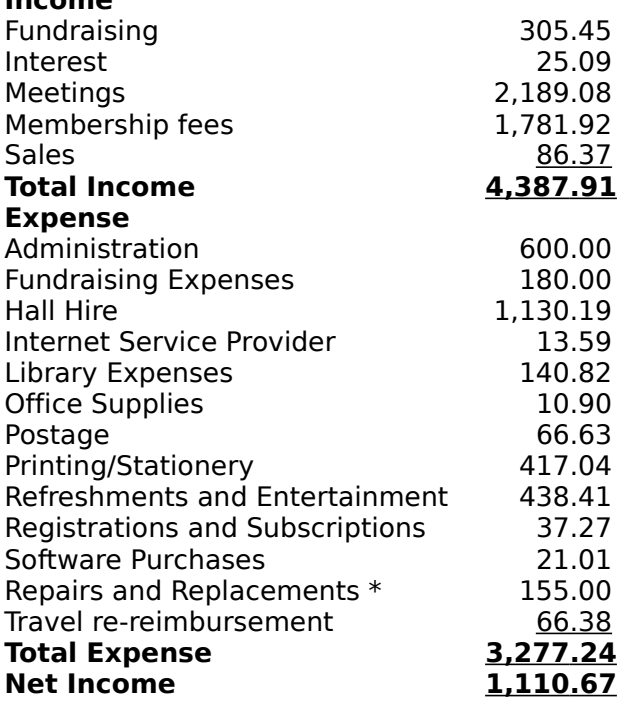

#### <span id="page-2-0"></span>**Minutes of the General Meeting Held at Caloundra Community Youth Hall 6 th March 2010**

**Meeting:** Commenced 11.00 am

**Apologies:** Heather Atkinson

**Minutes of Previous Meeting:** No Business arising from the previous minutes,

**Motion proposed by Chess Bassingthwaighte that the previous months minutes be accepted was Seconded**

#### <span id="page-2-2"></span>**by Ray White. CARRIED**

**New Members:** Claire and Christine Allan, Julie Atkinson, Robyn Bell, Doreen Briggs Monika Buckman, Alan de Norville, Nola Dean, Tony Gimm, Corinne Kay, Charles Miller, Roz Paul, John and Jennifer Stevens, Neville Underwood, Bill and Joanne White, Peter and Kay Wilkinson, Kay Williams. Pete Ousby rejoined after a period of absence.

**Treasurers Report:** In Heather's absence, this months Treasurers Report was presented by Peter Daley.

#### **A Motion proposed by Lyn Wilson that the Treasurer's Report be Accepted, was Seconded by Hermine Keupper. CARRIED**

**General Business :** Peter informed the members present that as the club has been doing very well. We are up to date with our equipment and computer replacement programme and at the last meeting, the committee had discussed the financial affairs of the Club and decided that the Club was in a good position to make a donation of about \$10,000 to charities and the committee wanted to know what the general feeling among the members was on this subject.

Peter said the proposal was to make a list of charities to vote on. He invited members to submit their preferred charities, so a list of the most popular could be drawn up and members would then be asked to vote on them, if that was the way the members thought we should go.

He also invited suggestions on how else we could spend the money. There was no discussion from the members present and the meeting closed at 11.05 am.

**Marie McGregor Sec.**

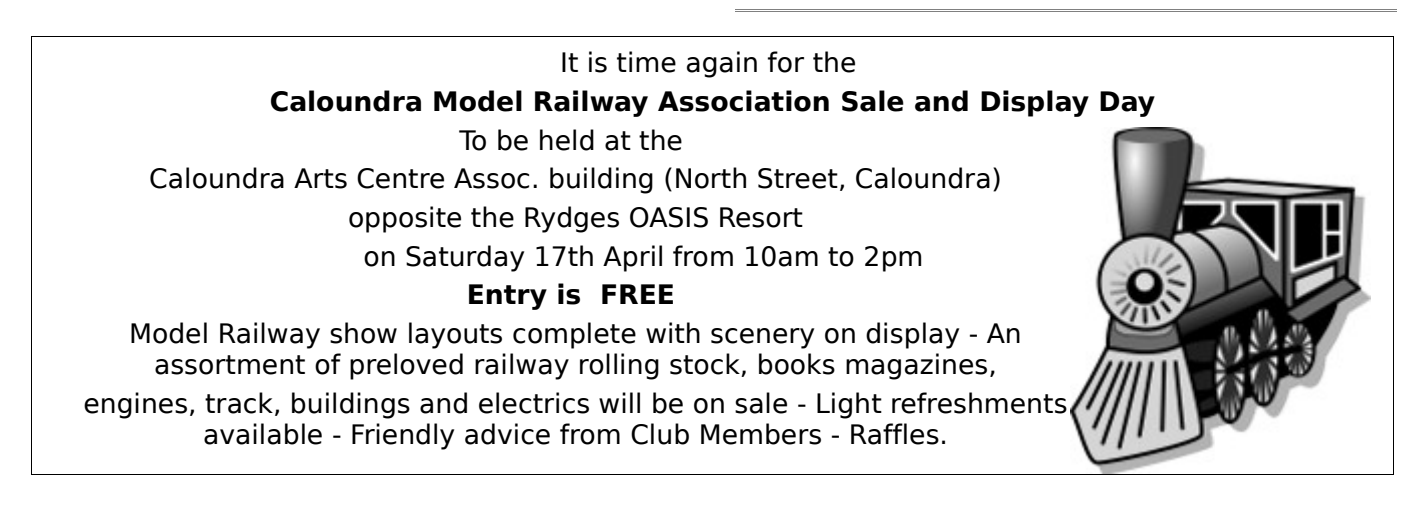

<span id="page-3-0"></span>**The \$10,000 Question** by President Peter Daley

At the end of last year it was considered unnecessary to have forty four hands-on computers available at the the club centres because,..

- 1. A lot more members are now bringing in their own laptops.
- 2. It takes a lot of effort and expense to maintain this large number of computers. So the number was reduced to 24. (This provides 11 computers for each centre, plus two used for administration) Also, the cost of purchasing new computers has halved. This meant money that was budgeted by the committee for purchasing 2757 new computers every two years was now available for other club purposes.

There was a lot of discussion in the committee about what to do with the money. One suggestion was to donate it to worth while charities. It was investigated, and found that the club if it wanted to could donated money to charities.

The committee felt that this was a lot of money, and that the members should decide what should happen to the money.

At March club general meeting it was explained to those who attended, that the club had \$10,000 to spare.

I put it to the members, as instructed by the committee,

A. For suggested charities to possibly donated \$10,000 to,

or

B. To supply other suggestions on what to spend the money on.

To give the members time to think, and discuss the mater, members were given a month to forward suggestions to the committee.

The whole point was to let the members decide what to do with the money.

So there is no finality on what would happen to the money until the members make a decision.

So the democratic process is taking its course as it is supposed to. The committee is collecting a list of,

1. Favoured local charities.

2. Other suggestions on what to spend the

money on.

Clarification to the members of these points.

- 1. The members make the final decision on whether the money is to be spent for club purposes, or given away to charities at the April general meeting.
- 2. The committee is simply collecting all the members suggestion at present so they can be presented to the April general meeting.
- 3. It was refined in the Weekly Bulletin of 8 Mar 10 that the committee favoured local charities if the money was going to be donated to a charity. (We need a list of favoured charities to vote on, if that is the majority decision.)

There seems to be a perception that the money is already given away. Where this perception comes from I don't know, because as far as I can see the whole process that has been put to the members is very democratic, members make the final decision.

So if you have a suggestion on favoured local charities, or suggestions on what club facilities, or services to spend the money on please forward them to sccc@internode.on.net or come to the April general meeting, and put your view.

From feedback I have been getting I get the impression that someone/s are trying to hijack what is a very democratic, and fair process, as outlined above, and present it as a decision that is being made without the members consent.

If you look at the facts you can clearly see that a lot of effort has been made to give all members a say in the final decision on what will happen to the money.

So at the club April general meeting (Saturday 3<sup>rd</sup> April, 2010) we will have a list of the charities to donate to, and a list of suggestions that have been sent in by members on facilities, or services to spend the money on.

The committee at present has a lot of good suggestions. Thanks to those members for taking the time to write, and forwarding their ideas.

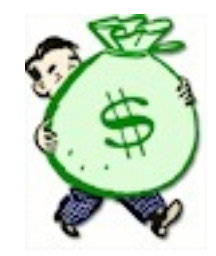

#### <span id="page-4-0"></span>**Gimp Rain Animation Tutorial** by Heather Atkinson

GIMP is an acronym for GNU Image Manipulation Program. It is a freely distributed program for such tasks as photo retouching, image composition and image authoring.

It works on many operating systems including Windows, Linux and Mac.

This tutorial is based on the rain animation tutorial at

[http://howto.nicubunu.ro/gimp\\_rain\\_animation/](http://howto.nicubunu.ro/gimp_rain_animation/)

Open the Image you want to use and if necessary, crop it and adjust the colours.

- 1. File/Open
- 2. Select rectangle tool and drag to desired area. Image/Crop to Selection
- 3. Colors to adjust your image if required. I used Colors/Curves to make my image dark and gloomy.

Note: Save your work regularly to avoid disaster!

Now we have to add some rain...

- 1. Create two new layers, one with a white background and the other transparent. Layer/New Layer and select White. Do that again but this time select Transparency.
- 2. Fill the transparent layer with random noise (Filters / Noise / Hurl; make sure Randomize is checked)
- 3. Merge the two layers. Right click on the top layer and select "Merge Down"
- 4. Make it greyscale. With the layer selected choose Colors/Desaturate.
- 5. Filter/Blur/Motion Blur. For my image I selected the blur parameters Length:35 and Angle: 45

Change the layer mode to "Screen"

Adjust Colour Levels – Colors/Levels. I adjusted the black point to 200 for my image.

At this stage you have completed the rain image and you could save it – File/Save As – chose the location for your file, chose the format you want from the list and give your file a name.

If you want to go on to continue to create an animation, this image will serve as the first frame of your animation. You will want to create 4 or 5 more frames by duplicating the base image and for each duplicate repeat the previous steps.

- 1. Right Click Background/Duplicate Layer
- 2. Right Click Background Copy/Edit Layer Attributes – Rename the layer. I named them "Rain1", "Rain2", "Rain3", etc.
- 3. Drag the new layer to the top of the layer window to keep things tidy.
- 4. Add a white layer
- 5. Add a transparent layer
- 6. Add Noise Filters/Noise/Hurl
- 7. Convert to Greyscale Colors/Desaturate
- 8. Blur Filters/Blur/Motion Blur
- 9. Right click on transparent layer and Merge Down
- 10. Layers Mode "Screen"
- 11. Colors/Levels Set each layer to the same as the first frame (200 in this case)

**Merge Down** each noise layer to its image layer to get the final frames of the animation. You can **Preview** the end result (Filters / Animation / Playback),

Once you are happy with your creation you will want to save it as an animated gif. Save As – select gif file type and Save as animation. You will then be prompted to Export your file. Gimp will automatically convert your image to Indexed before saving it as a gif or for added control, you can chose to convert it manually before saving it.

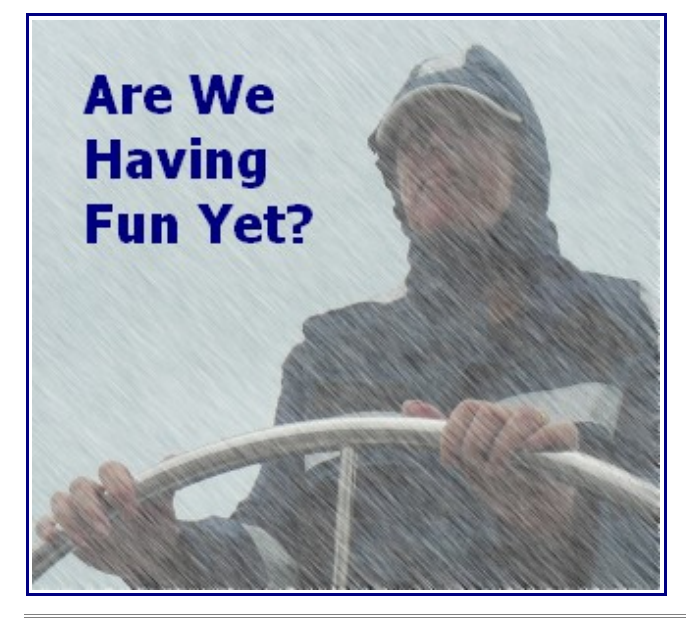

#### Bits'N'Bytes April 2010

#### <span id="page-5-0"></span>**Windows Live** by Bill Maxwell

Windows Live is a suite of FREE downloadable programs and a set of web services which can serve as valuable extensions to Windows 7. The programs, for the most part, are updated, enhanced versions of applications that at one time were included with the operating system. For example, Windows Live Mail has replaced Outlook Express in XP and Windows Mail in Vista. Live Messenger is a descendant of Windows Messenger.

The WEB Services offer photo sharing, calendar sharing, and 25GB of free storage space that you can use as a hard drive in the "Cloud". Microsoft calls its suite of downloadable programs Windows Live Essential.

To download any or all of the Windows Live Essential suite, visit **download.live.com.** After you click the download button, the windows live installer will display the dialog box and ask you to specify which programs you want to install. Before downloading, you can select each in turn and read a description on the right side of the dialog box.

These programs are currently available for download: (they will work with XP & Vista)

- Mail
- Messenger
- Photo Gallery
- Writer
- Movie Maker
- Family Safety
- Toolbar
- Microsoft Office Outlook Connector
- Office Live add-in
- Microsoft Silverlight

Windows Live Web Services that are currently available:

- SkyDrive - Free, Password protected online storage

- People - Add people to your network and stay in touch more easily.

#### **UNINSTALL WINDOWS LIVE**

If you find out after installing Windows Live you want to uninstall one of the components, you will NOT find the individual programs listed in Add Remove programs or Add Remove Windows Features. You can uninstall ALL of Windows Live in Add Remove programs but to uninstall just one of the programs you need to issue a special command "MSIEXEC.EXE /X" followed by the {PACKAGE NAME} at the command prompt.

This procedure works on XP, Vista and Windows 7.

Click on START and then either search for the RUN Command or click on it, depending on how your system is configured.

Once you have the RUN COMMAND dialog box open issue one of the following commands: (copy and paste from the list below)

Windows Live Writer: Msiexec.exe /x {178832DE-9DE0-4C87-9F82-9315A9B03985}

Windows Live Mail: Msiexec.exe /x {6412CECE-8172-4BE5-935B-6CECACD2CA87}

Windows Live Messenger: Msiexec.exe /x {A85FD55B-891B-4314-97A5-EA96C0BD80B5}

Windows Live Photo Gallery: Msiexec.exe /x {D6C75F0B-3BC1-4FC9-B8C5-3F7E8ED059CA}

Windows Live Movie Maker: Msiexec.exe /x {3D5044A5-97B8-45C0-B956-BB2376569188}

Windows Live Family Safety: Msiexec.exe /x {F7513E19-6224-485E-988D-9BF45BE64B53}

For more advanced users: The Package Names can be found in the registry at HKLM\Software\Microsoft\Windows\CurrentVersio n\Uninstall.

#### EXAMPLE using the RUN Command:

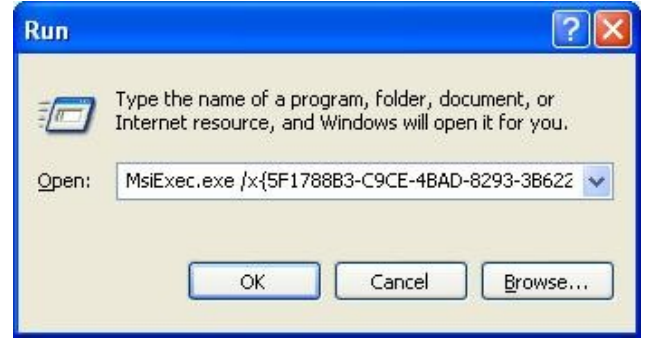

Once you have the msiexec.exe command in the window as show above click OK and follow the instructions.

Note: in the example above the Open window is too small to show the complete command, but it is all there.

#### <span id="page-6-0"></span>**History of Sunshine Coast Computer Club Inc.** by Jean Lear (Continued)

The first special group to start within the Club was the Games Group. Their first meeting was held at the Community Hall opposite the High School Caloundra in July 1998, and became a regular monthly meeting. Other special groups that formed held meetings at the Community Hall and elsewhere while the Monthly meetings continued to be held at the High School Caloundra.

As Club numbers increased a wider range of interests needed to be catered for and Special Interest Groups were formed to cover particular interests.

In early October 1998 the Club conducted free tutorials at the Caloundra and Maleny Libraries on the basics of using the internet for senior citizens, called "Seniors on the Internet". In response to the great attendance at these free tutorials, the Club started a new group "Seniors on the Internet" within the Club starting in November 1998. In some Club writings this Group was called Senior Surfers.

Heather Atkinson took over as Editor of the Bits'N'Bytes in March 1999 and from the Editors Soap Box asked if anyone was interested in forming a group to share computer graphics knowledge. The result of this was that sixteen members attended the new "Graphics Interest Group" meeting at the Kawana Community Hall during April 1999. This became a regular monthly meeting. In January 2001 the Group changed venue to the Community Hall to make use of Club computers and other equipment.

Following an offer by Peter Dodwell to start a special interest group on Linux enough interest saw the start the Linux SIG at the Kawana Community Centre in June 1999.

In November 1999 the first meeting of the Club's "Accounting Special Interest Group" was held to find out how to use those accounting packages like Quicken, Quickbooks and MYOB efficiently and effectively.

Early in 2000 a new group was started for members who were interested in genealogy to make use the Club equipment and resources. Other groups that have operated for periods have been an Electronics Group, a Video Editing Group and Internet Finance etc.

In June 2000 two members started running a new self help group for members in the Community Hall at Caloundra. This was intended for members who had attended beginners courses conducted by the Club and who needed to brush up on, and keep making use of the information gained at the courses. As a course these meetings were held for two hours on Mondays for three consecutive weeks.

At this time there were special interest groups holding meetings in the afternoons at Caloundra. A group of members offered to come and keep the Hall open from the end of the morning sessions until the afternoon meetings. This was the beginning of what became known as 'Drop Ins' to make use of Club facilities. It was an informal period for members to socialise, help each other, drink tea and coffee, read library books and use the club's hands on computers, printing, scanning and an Internet connected facility.

In May 2001 a Drop In group started at Milwell Road in Maroochydore but as the Hall booking could not be made on a permanent basis the meetings were changed to the Goodlife Centre in Buderim in July 2001.

With different special interest group meetings being held on week days at Caloundra problems were encountered with parking difficulties during the school terms. In January 2002 meetings were transferred to Saturdays at the Community Hall, with special interest groups having meetings on a set Saturday of each month. It became apparent that many members had interests in more than one aspect of computing and so the particular special interest groups became integrated so members could come to any particular meeting and get help on more that one specialised aspect.

In November 2005 the 'Drop Ins' became known as 'Technology Education Centres' to convey that the scope of the meetings included a wider range of technology. These meetings offer members hands on help on Club or personal computers, tutorials and access to Club equipment and an opportunity to meet others sharing similar interests.

With Technology constantly changing members appreciate being able to keep up to date.

#### <span id="page-7-0"></span>**A Rallying Call to Linux – To All Those Doubters** by Colin Jones

Unaccustomed as I am to public speaking and writing, I volunteered to write a few lines for B'nB with Linux as the topic. What could be easier? Nothing too technical. Leave that to others.

My first thoughts were to clear up the pronunciation of Linux. After all, one hears various attempts, all differing in subtle ways. In fact there are 567,000 web pages devoted to this very topic. I offer the following link to one such web page featuring Linus Torvalds, creator of Linux talking on the subject. He should know. <http://www.youtube.com/watch?v=5IfHm6R5le0>

Now that you are beguiled by that friendly open face and ready smile of Linus I am sure you are all ready to try Linux, for real.

To this end I discovered the following link. <http://www.linux.org/lessons/beginner/>

Coming to Linux with no real understanding of what I was taking on, I hastened slowly, needing support and explanations along the the way.

I do not have an engineering or computer background to fall back on so I found the above link a great help. It allows one to travel at their own speed, feeling comfortable in the process.

Debian is the choice of operating system for the purposes of the above tutorials. This need not be a problem as here at the Club we use Mandriva as the operating system of choice. Being more user friendly, it makes coming from Microsoft a lot easier. With the hands on assistance offered by club members at the various club venues dual booting can easily come a reality.

In fact, the first three chapters of these tutorials can be read just to acquaint yourself with the basic philosophy of Linux. Always interesting. Then make use of the help available at club meetings and get into the fun part of Chapter 4.

One word of warning. Mandriva is not Microsoft. There are differences that need to be addressed when changing over. Maybe here I should mention the use of a boot disc to try out Mandriva with before first creating a dual booting system.

A boot disc is one that will load into memory at boot up time without upsetting your normal system. It will run more slowly than a dual booting system. These discs are readily available from the club.

Once the system is installed and the desk top displayed various icons are shown, similar to Windows. It is from here that it is necessary to explore just what can be done.

The installation of e-mail, web browsers, photo manipulation programmes and much more can be accomplished, free of charge, at a few button clicks. The owner of the machine gets to choose what is installed or not on their machine. Isn't that what freedom of choice is all about?

Now to move on to the fun stuff referred to earlier on, in Chapter 4. The Shell. It is here that the real power of Linux lies.

Approach the command line as if with a magic spell at your command. Everything that can be accomplished with a GUI can be done with a command line entry. Then some.

What is happening when you enter that command may not be readily understandable; however, if you take time to understand the structure of the command line you can increase your control over your computing.

Fortunately, you do not have to remember everything in the way of commands. There are a number of help systems readily available. The most basic form on help is the man page. Man pages are divided into into eight sections, but most of the time you only need to type the command "man" followed by the command, file or concept about which you need information.

Thus, the command "man cut and paste" will result in eighty three pages of information about such command.

When you are finished reading, press Ctrl+Z followed by Ctrl+C to return to the command line.

If only a brief snippet of information is needed the use of "whatis" can be useful. To use the "whatis" command open a shell and type in "whatis" followed by what you are looking for. For example "whatis paste" yields

paste (1) - merge lines of files

Which tells us that paste writes in material that has been highlighted.

While I think about it and on a personal level. I do need an explanation for my wife as to what I am actually doing on the computer and what I am accomplishing. .

Remember, have fun.

#### <span id="page-8-0"></span>**Other Linux Distributions** by Leo Kavanagh

Mandriva Linux is our recommendation when we are asked to install Linux as a dual boot on a computer with Windows already installed. It is well regarded as the easiest distribution to learn if you are familiar with Windows.

However there are many hundreds of Linux distributions available for free download and we have been installing others that we have been asked about. These include Ubuntu, Fedora, PClinuxOS and Debian. A look at the Linux web page for Distro watch:

#### [www.distrowatch.com](http://www.distrowatch.com/)

shows the most popular 100 distributions and their ranking. The four mentioned above are well placed in this list and most of us in the Linux group at Caloundra have installed some of these. When a PC Magazine includes a Linux distribution on their cover DVD, it is quite possible to install it straight from the DVD. See the members of the Linux group at Buderim or Caloundra first if you decide to install this way. We may be able to help you so that you don't have trouble with your Windows installation afterwards.

The most critical part of the installation is when you shrink the Windows partition to leave room on the hard disk for Linux. Always run Defrag a few times first and also Chkdsk to ensure the Windows file system is in a good state. If you have Vista or Windows7, a disk partitioner is included and it is better to use this tool to shrink the Windows partition and leave unallocated space on which to install Linux.

Most importantly, you must have a backup of any data that you can't afford to lose, this of course is good practice at any time. If you have a relatively new computer and you were not given a Windows install media, ensure you have run the included program that allows you to burn DVDs so that you can reinstall Windows if you have a problem. It is best to do this as soon as you take delivery of your new computer.

When creating these installation media use only good quality DVDs. I recently did this for a friend on his new Notebook and it took one and a half hours to compile, burn and verify the 3 DVDs. Forget CDs as in this case 15 would have been necessary. Ensure you have the same type of media that is CD plus or minus R. You can't use RW for this. You are only allowed to burn one copy of these media so if you are doing this on your new Notebook, make sure the power

supply is plugged in. If you don't have these install media and you have a problem with the computer, you may lose your copy of Windows.

Once again if you are not completely sure you can go through the whole Linux install process yourself, see us in the Linux groups and we can guide you through it. See the Windows helpers at a meeting if you need help in burning the recovery DVDs for a new computer.

Another reason we have been trying other Linux distributions is that sometimes Mandriva will not install on a brand new computer. This is not the fault of Linux but the problem is that the hardware manufacturers will not supply Linux drivers for their new hardware. They have agreements with Microsoft that they will only supply Windows drivers. It is then up to the Linux volunteers to write drivers and this may take a few months.

Fortunately this is now changing and some hardware companies are making Linux drivers available on their web sites. Notice when buying a new printer that there is a CD included for Windows and Mac but never for Linux.

I recently tried to install Mandriva on a new Notebook and it failed as there was no compatible driver for the graphic card. I had just downloaded the latest Fedora 12 CD and it installed with no problems. This is the main reason we have been trying these other distributions. If Mandriva can't be installed then sometimes another distribution will install and even though the Desktop looks different and programs may be in different menus, basically Linux distributions are similar as they all use the same kernel which is the heart of the operating system.

Once you have Linux and Windows installed, you will be greeted with a boot menu so that either OS can be selected. When you are familiar with Linux you will greatly appreciate that the OS and all the software are totally free. No more anti-virus, malware etc programs, there are none of these that can affect Linux. With the superior file system on Linux, you never have to Defrag. These last two benefits must save many hours each week that can be better used learning and enjoying Linux.

<span id="page-9-0"></span>**Open Office Tips by Jean Lear**

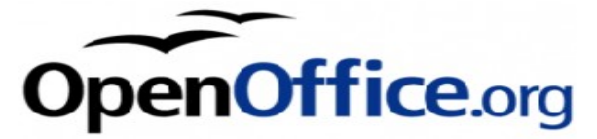

#### **Submenus and Tear-off Toolbars in Open Office**

Some toolbar icons have a small black triangle but clicking on them gives different results.

When you click on that triangle, either a submenu or tear-off toolbar appears, depending on the tool. A submenu gives a list.

Try this on an Open Office Writer document - Click on the 'New' icon triangle and a list appears showing all the Open Office documents that can be opened by clicking on a particular one (ie Text Document, Spreadsheet etc.)

The list disappears immediately you click on one item from the list as the selection opens that particular selection or it will disappear if the cursor is clicked anywhere on the window away from the list.

Note the difference if you click on the small triangle at the 'Font Colour' icon. What happens then is that a window with the a title bar - 'Font Colour' appears. This is what is called a Tear-off Toolbar. At this stage it is possible to choose a colour, click on it and any highlighted text in the work you are doing will take on the selected colour. The Font Colour window immediately disappears.

Say you want to go ahead and make a number of changes to other words in your document. Place the cursor on the header bar (Font Colour) of the window and drag the window down to the side of your work area. Release the mouse and the window will stay where it is placed until you click on the 'X' in the top right hand corner of the window. The tear-off Toolbars can also be without a title header as mentioned before.

Try clicking the small triangle of an icon in the Drawing Toolbar – the window that results has a bar at the top with three small lines in the centre. A blue bar appears when the cursor is placed over it. When it is moved by dragging the cursor over it the title of the bar appears. These windows have a triangle on the bar which when clicked will display a submenu. Click on the visible buttons and the list that comes up shows the names of the contents of that window plus other changes that can be made.

The tear-off toolbars can be floating or docked along an edge of the screen or in one of the existing toolbar areas. To move a floating toolbar, drag it by the title bar.

Microsoft Word also contains Submenus and Tear-off Toolbars.

#### **Open Office Extension – Writer Rotation Tool**

The extension WriterRotationTool allows an image in a text document to be rotated using the mouse, like others graphical objects. The image is transformed into a drawing shape to allow its rotation. This extension works both in Writer documents, master documents, XML forms, HTML documents, database reports and database forms. Download from [http://extensions.services.openoffice.org/en/proj](http://extensions.services.openoffice.org/en/project/WriterRotationTool) [ect/WriterRotationTool](http://extensions.services.openoffice.org/en/project/WriterRotationTool)

When installed a new icon ( $\sqrt[3]{\hspace{1.2cm}}$ ) 'Rotate' will be found on the toolbar.

(See Bits'N'Bytes Oct 09 for using extensions in Open Office)

#### **Lest We Forget**

From PC User Apr 10.

These listed sites explain how to find war graves and military records on line.

The Commonwealth War Graves Commission (CWGC) site [http://www.cwgc.org](http://www.cwgc.org/) is a great starting place for find family members among its 1.7 million records.

A new site - the War Graves Photographic Project , working in association with the CWGC aims to photograph every headstone in all CWGC cemeteries around the world. Look to the site [http://www.twgpp.org](http://www.twgpp.org/) for what has already been done.

For information about the service records of family members visit the National Archives of Australia at [http://www.naa.gov.au](http://www.naa.gov.au/)

Also the site – [http://ww2roll.gov.au](http://ww2roll.gov.au/) – gives World War Two National Roll.

The Australian War Memorial site at [http://awm.gov.au](http://awm.gov.au/) for information about campaigns in which Australians fought etc.

The Club subscribes to PC User and the Apr 10 copy of the magazine at the Buderim and Caloundra Club libraries provide much more information about these sites.

#### <span id="page-10-2"></span>**Bits and Pieces**

## **Do Not Call Register**

#### <span id="page-10-1"></span>Re-register now to avoid telemarketing calls

It's time to re-register for the Do Not Call Register for people who signed up in 2007. This will ensure you do not get any unwanted telemarketing calls.

Registrations for the Do Not Call Register are valid for three years. Anyone who signed up when the service was launched in May 2007 should re-register now to maintain protection from unwanted marketing calls.

The Chairman of the Australian Communications and Media Authority, Chris Chapman, said more than one million numbers were listed when the register was first launched in May 2007.

'Any numbers not re-registered by their threeyear expiry deadline will be automatically removed from the register

'So the best way to protect yourself from the days when you'd sit down to dinner and the telemarketing calls would start is to re-register your numbers now.'

More than 4.3 million home, mobile and VoIP numbers are now listed on the Do Not Call Register.

According to a recent ACMA survey, 93 per cent of people who registered their landlines noticed a marked reduction of telemarketing calls.

Mr Chapman said anyone in any doubt about when they listed their numbers should reregister them anyway.

'It's fast, free and easy – simply call **1300 792 958** or go to [www.donotcall.gov.au,](http://www.donotcall.gov.au/) where you can learn more and re-register.'

The ACMA is Australia's regulator for broadcasting, the internet, radio communications and telecommunications. The ACMA's goal is to make communications and media work in Australia's public interest. We engage users and providers in a dynamic, changing environment. For more information [www.acma.gov.au](http://www.acma.gov.au/)

**Warning:** There is a Viral Do Not Call Register email in circulation. Go to [http://www.acma.gov.au/WEB/STANDARD/pc=PC\\_](http://www.acma.gov.au/WEB/STANDARD/pc=PC_311873) [311873](http://www.acma.gov.au/WEB/STANDARD/pc=PC_311873) for details.

## <span id="page-10-0"></span>**Calculator in Windows 7**

Microsoft has produced a full strength calculator in Windows 7. This is what they say about it...

We gave Calculator a fresh look and new features, including new Programmer and Statistics modes. Unit conversion translates Celsius to Fahrenheit, ounces to grams, and joules to BTUs. Handy calculation templates can help you compute stuff like fuel economy and auto lease payments.

Calculation history displays what you've done, and if you've got a touchscreen PC, you'll be able to tap out calculations right on the screen.

You can use Calculator to perform simple calculations such as addition, subtraction, multiplication, and division. Calculator also offers the advanced capabilities of a programming, scientific, and statistical calculator.

You can perform calculations by clicking the calculator buttons, or you can type calculations by using your keyboard. You can also use the numeric keypad to type numbers and operators by pressing Num Lock.

Open Calculator by clicking the Start button . In the search box, type Calculator, and then, in the list of results, click Calculator.

Click the View menu, and then click the mode that you want.

When you switch modes, the current calculation is cleared. Calculation history and numbers stored by the memory keys are retained.

Click the calculator keys to perform the calculation you want.

Go to

[http://windows.microsoft.com/en-](http://windows.microsoft.com/en-AU/windows7/Using-Calculator)[AU/windows7/Using-Calculator](http://windows.microsoft.com/en-AU/windows7/Using-Calculator) to find out about:

Using Scientific mode

Using Programmer mode

Using Statistics mode

Using calculation history

Convert values from one unit of measurement to another

Calculate dates

Calculate fuel economy, lease, or mortgage payments

April 2010 Bits'N'Bytes

# <span id="page-11-1"></span>**AAADD**

Recently, I was diagnosed with A.A.A.D.D. - Age Activated Attention Deficit Disorder.

This is how it manifests:

I decide to water my garden. As I turn on the hose in the driveway, I look over at my car and decide it needs washing. As I start toward the garage, I notice mail on the porch table that I brought up from the mail box earlier. I decide to go through the mail before I wash the car.

I lay my car keys on the table, put the junk mail in the garbage can under the table, and notice that the can is full. So, I decide to put the bills back on the table and take out the garbage first. But then I think, since I'm going to be near the mailbox when I take out the garbage anyway, I may as well pay the bills first. I take my cheque book off the table, And see that there is only one cheque left. My extra cheques are in my desk in the study, so I go inside the house to my desk where I find the can of Coke I'd been drinking.

I'm going to look for my cheques, but first I need to push the Coke aside so that I don't accidentally knock it over. The Coke is getting warm, and I decide to put it in the refrigerator to keep it cold. As I head toward the kitchen with the Coke, a vase of flowers on the counter catches my eye--they need water. I put the Coke on the counter and discover my reading glasses that I've been searching for all morning. I decide I better put them back on my desk, but first I'm going to water the flowers.

I set the glasses back down on the counter, fill a

#### <span id="page-11-0"></span>**Find Your Membership Number**

Do you read your Bits'N'Bytes each month? Find your membership number hidden somewhere in one of the pages and win five free tickets in the current raffle.

The membership number will be chosen at random and will appear as a four digit number within the text of the magazine and may be on any page.

Do not forget to thoroughly scrutinise every magazine for your membership number hidden within the text of articles each month.

The number is placed in the 8672 middle of a sentence like this!

Start looking now! The lucky membership number is hidden somewhere in this month's edition. Is it yours?

When you find your number contact the club by email at [editor@sccc.org.au](mailto:editor@sccc.org.au) or phone 54921005 to claim your prize. You are allowed 60 days from the publication date to claim your prize. Otherwise, the prize is forfeited!

container with water and suddenly spot the TV remote. Someone left it on the kitchen table. I realise that tonight when we go to watch TV, I'll be looking for the remote, but I won't remember that it's on the kitchen table, so I decide to put it back in the den where it belongs, but first I'll water the flowers.

I pour some water in the flowers, but quite a bit of it spills on the floor. So, I set the remote back on the table, get some towels and wipe up the spill. Then, I head down the hall trying to remember what I was planning to do.

At the end of the day: The car isn't washed The bills aren't paid There is a warm can of Coke sitting on the counter

The flowers don't have enough water,

There is still only 1 cheque in my cheque book, I can't find the remote,

I can't find my glasses, and I don't remember what I did with the car keys.

Then, when I try to figure out why nothing got done today,

I'm really baffled because I know I was busy all damn day, and I'm really tired.

I realise this is a serious problem and I'll try to get some help for it, but first I'll check my email....

Don't laugh -- if this isn't you yet, your day is coming!!

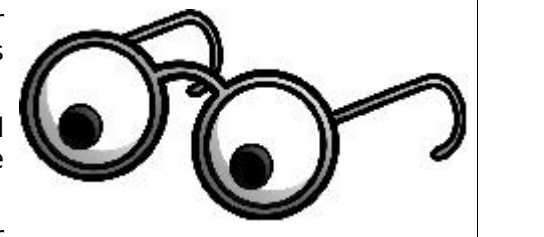

#### <span id="page-12-2"></span>**How to Set Rearview Mirrors to Eliminate Blind Spots**

For years, we've been setting our side-view mirrors so that they give us a view of the back corner of our cars. This is the way it's been done for generations - from grandparents, to parents, to us! But we have finally discovered something very interesting. The back corner of the car never moves. It always stays in the same exact place. So there's really no reason to keep an eye on it.

By moving the side mirrors farther out, you can line up all three of your mirrors so they have

minimal overlap -- and you can see everything behind you and beside you.

Properly adjusted mirrors will dramatically decrease the blind spots on the sides of your car. Yet very few people do this correctly. Here's how.

<span id="page-12-1"></span><span id="page-12-0"></span>For the driver's side mirror: Place the side of your head against the window, then adjust the mirror until the side of your vehicle just comes into view. For the passenger's side mirror: While sitting in the driver's seat, lean to the left so that your head is in the car's centreline. Adjust the mirror until the side of your vehicle just comes into view.

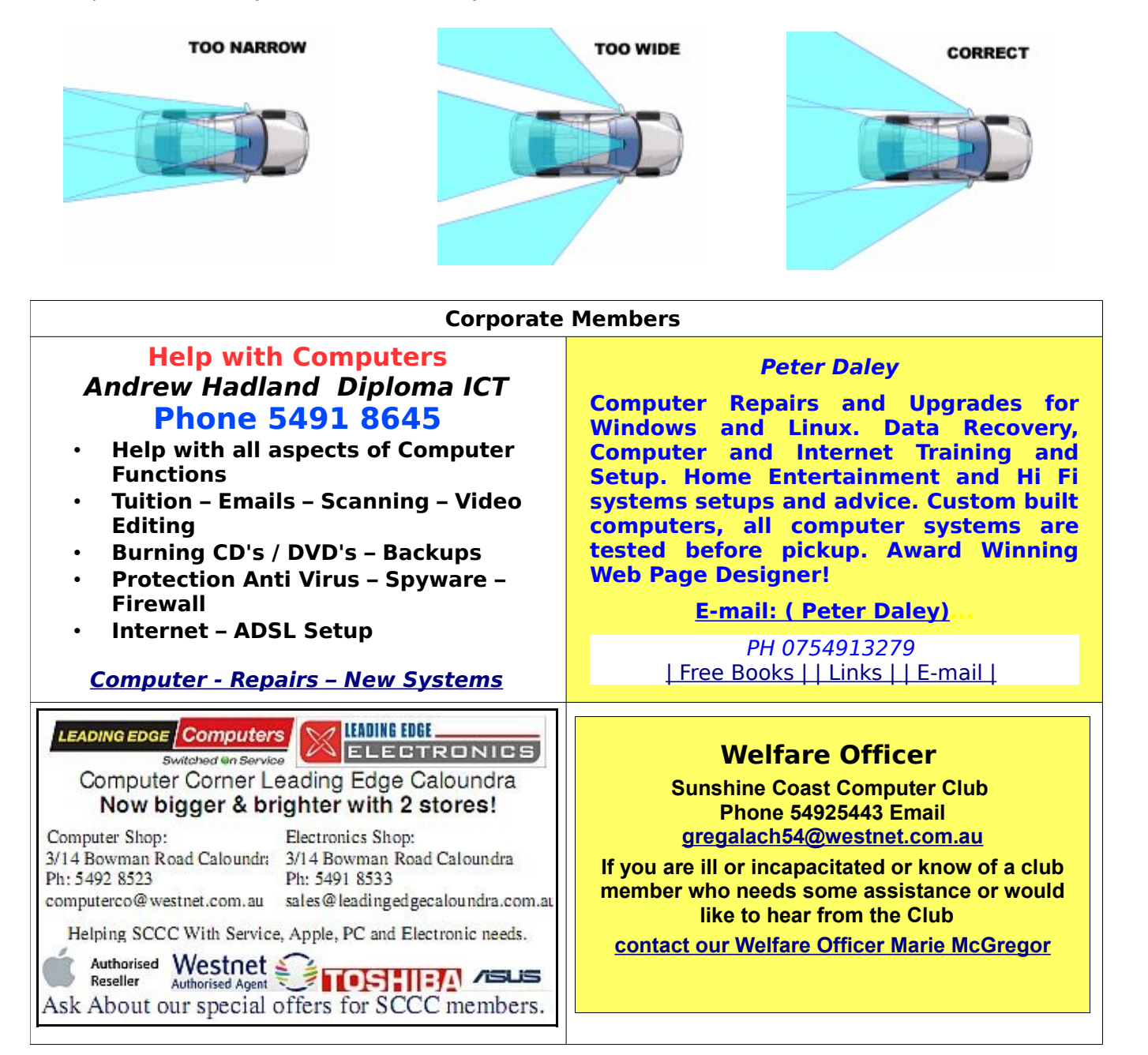

# <span id="page-13-0"></span>**Classified Ads**

Classified Advertisements in Bits'N'Bytes - Editorial Policy is that B'N'B Classified Advertisement -

- 1. Are for the use of members only.
- 2. Items must not be of a business or commercial nature.
- 3. Items submitted should be limited to a few items no huge garage sale lists please!
- 4. Items should preferably be relevant to computers, graphics, video, audio, electrical or electronic hobbies etc. Adverts for other types of household goods will be accepted only if there is sufficient room for them.
- 5. Ads should preferably be forwarded direct to [editor@sccc.org.au](mailto:editor@sccc.org.au) or phoned in to 54913279.
- 6. The Editor reserves the right to reject or edit any material .

## **FOR HIRE OR LOAN**

The Sunshine Coast Computer Club owns data projectors, laptops, external DVD burners, scanners, digital cameras,etc.

This equipment is available for hire or loan to members when it is not required by the club for meetings and presentations.

Contact your club if you need to borrow or hire equipment.

# **Email: [sccc@sccc.org.au](mailto:sccc@sccc.org.au?subject=For%20Hire%20or%20Loan) Telephone: 0754921005**

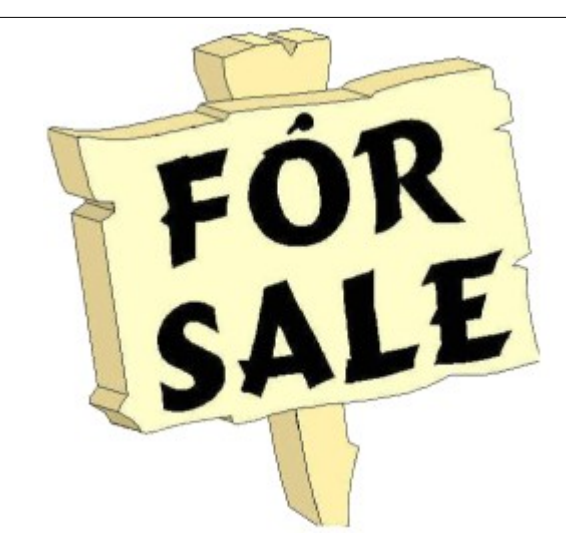

# **FOR SALE**

**Alteck Computer**  Windows XP Home Edition Service Pack 2 (build 2600) 80.5 Gigabytes Usable Hard Drive Capacity 960 Megabytes Installed Memory 1gig RAM Sale Price \$220.00

**HP. Flat Bed Scanner Model 320 C** Sale Price \$ 60.00

Leslie Goodman lavkigo@southernphone.com.au

# **FOR SALE**

**Siemens "Speedstream" 6520**  ADSL Cable or Wireless Gateway/Modem/Router Paid \$140.00 Sell \$50.00

**Linksys Wireless-G ADSL2+ WAG54G2-AU** Cable or Wireless Gateway/Modem/Router Paid \$165.00 Sell \$80.00

Both pieces are in good condition and work very well. All cabling and discs complete.

Selling because we upgraded our home network.

Units available for inspection at SCCC Caloundra on Saturdays a.m.

> Bryan Matthews 5492 3412 beandtee@gmail.com

# **FOR SALE**

**Compaq Laptop** Seven months old and with a two year warranty. Windows Vista Home Basic Intel CPU at 1.66 Ghz. 1gig. of ram. Immaculate order. Asking price \$500 o.n.o.

> Colin Jones 5439 9994

# **FOR SALE**

Dell E772P 17" CRT Monitor New in carton \$55 Jim Irwin 5493 9324

# <span id="page-14-3"></span>**CDs Available from SCCC Inc.**

Please Print : Name(First)............................................(Last)..............................................................

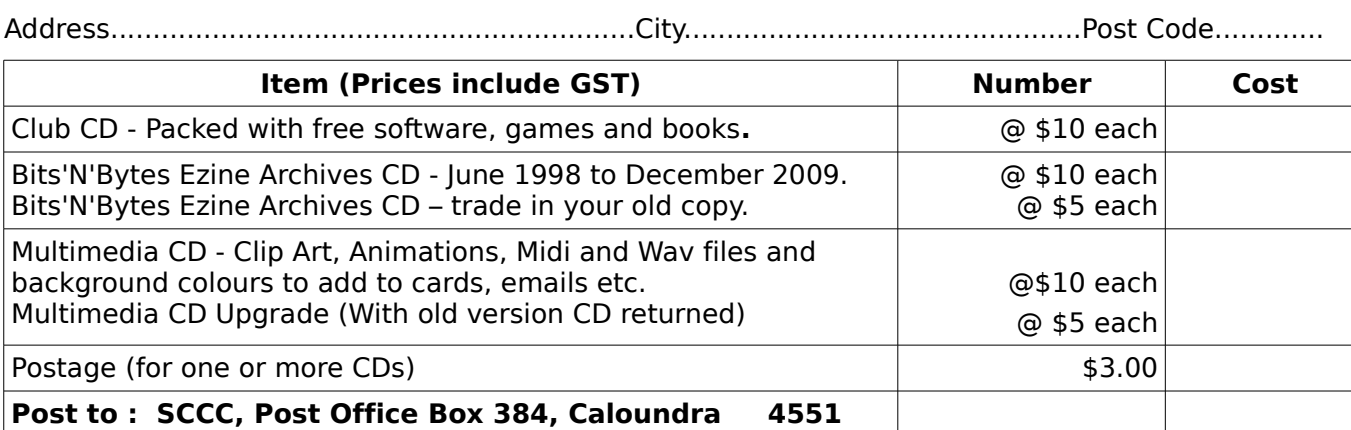

Enclosed Cheque / Money Order / Cash **Total** 

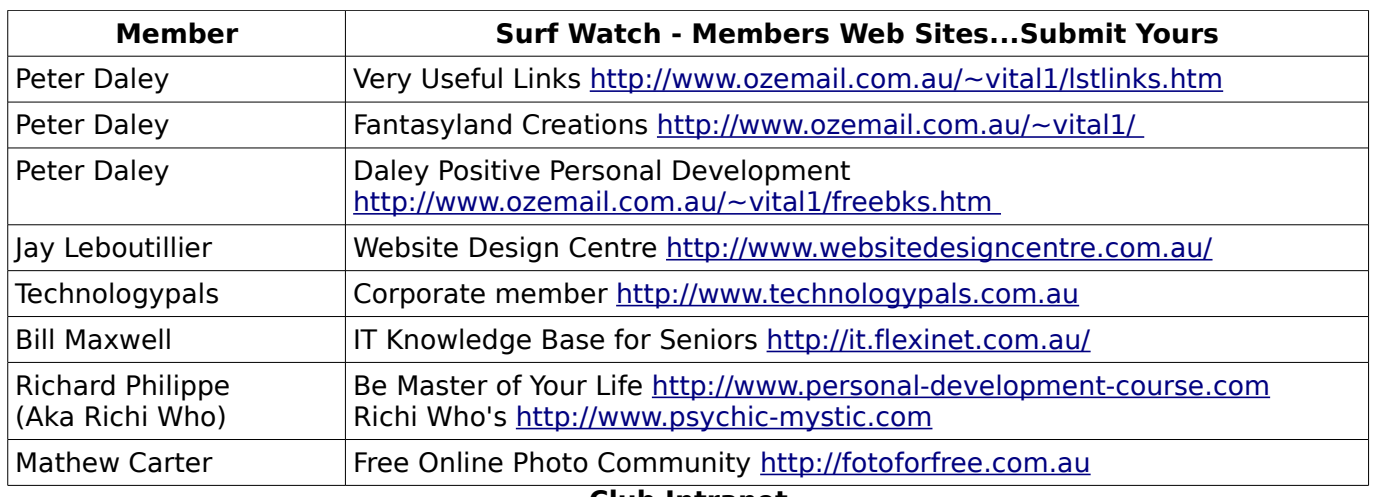

#### <span id="page-14-2"></span><span id="page-14-1"></span>**Club Intranet**

The Club Intranet is available at all meeting venues. It is packed with up to date free software, tutorials and back issues of Bits'N'Bytes. Access it from any networked computer at the venue.

Type In your browser address bar:

**192.168.2.222 (If you are at Buderim) or 192.168.0.222 (If you are at Caloundra or Yandina)**

#### <span id="page-14-0"></span>**Your Committee**

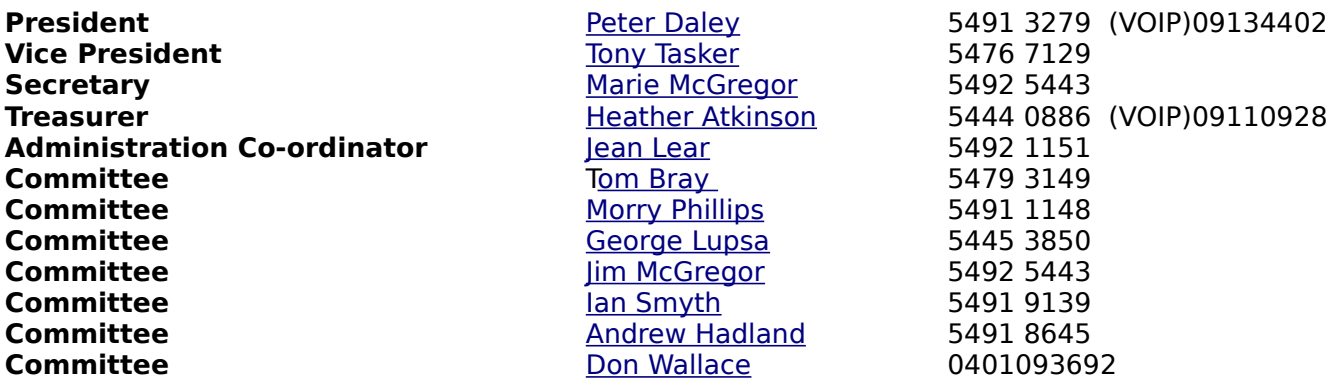

# <span id="page-15-0"></span>**SCCC Membership Application/Renewal Form**

#### **Applications can be posted to SCCC Inc., P O Box 384, Caloundra, 4551 or presented at a meeting**

**I wish to apply for membership**

**I wish to renew my membership**

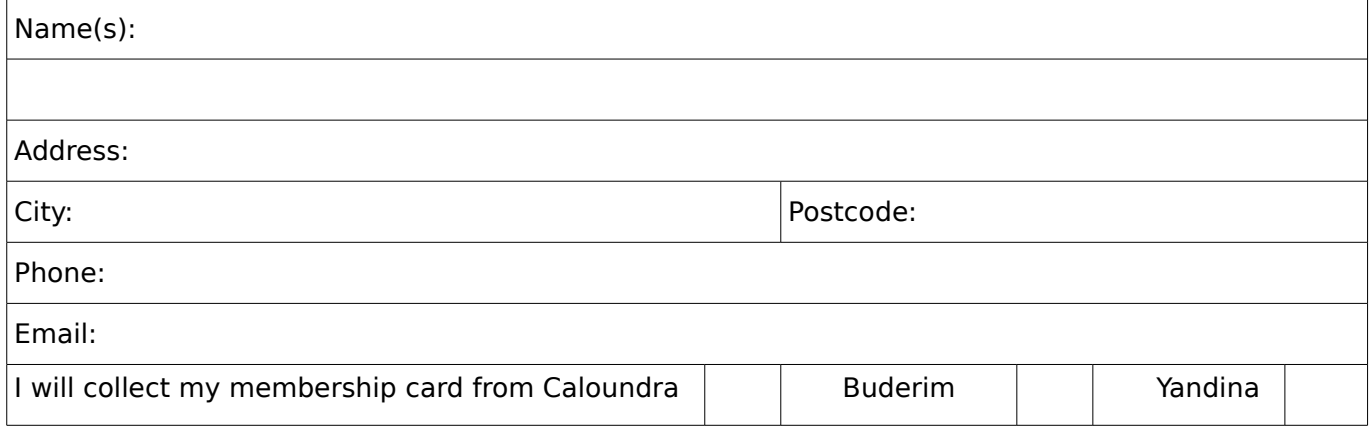

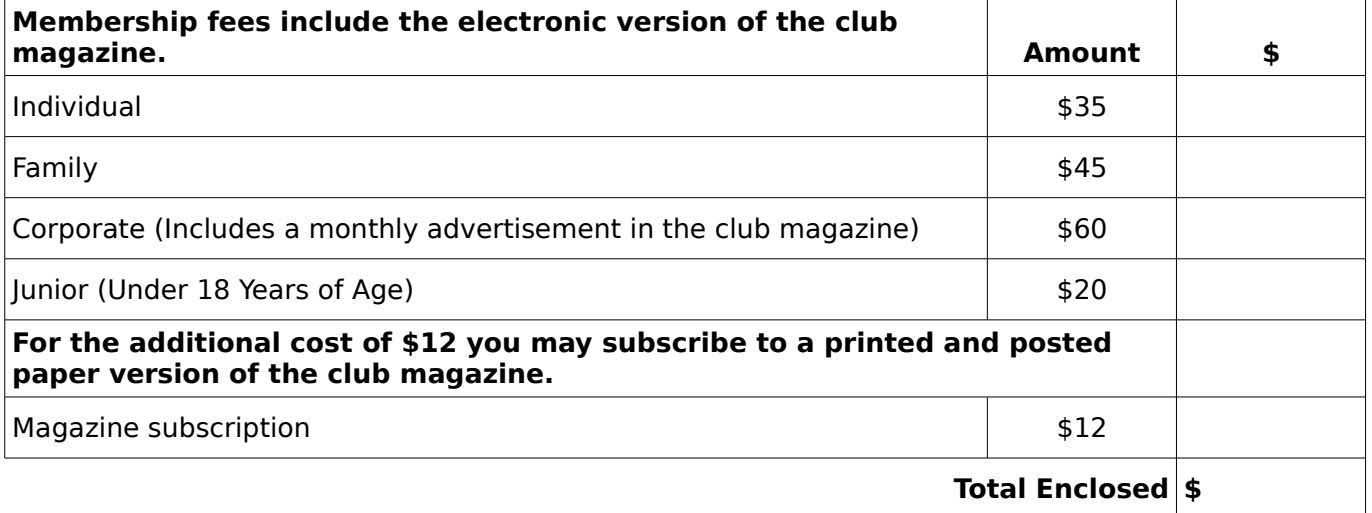

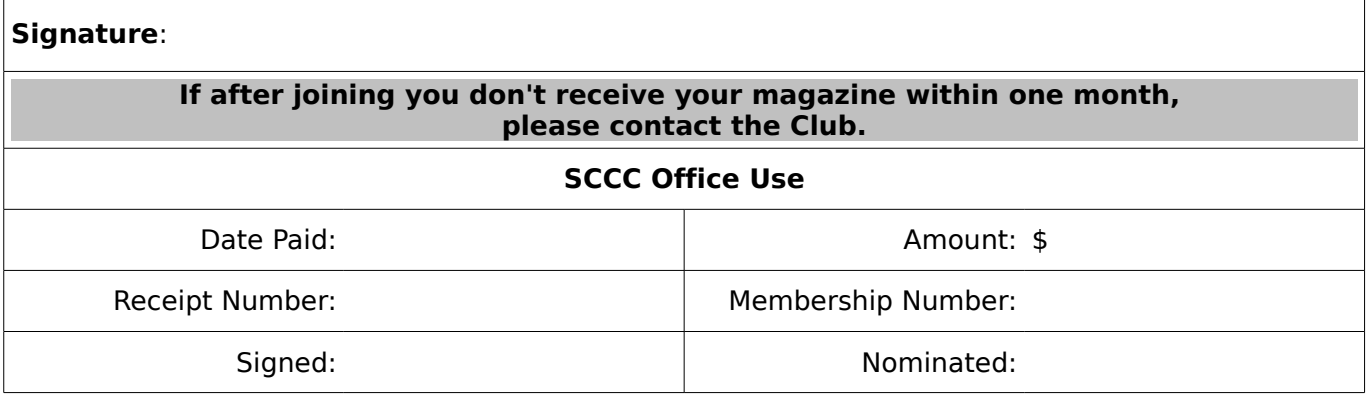